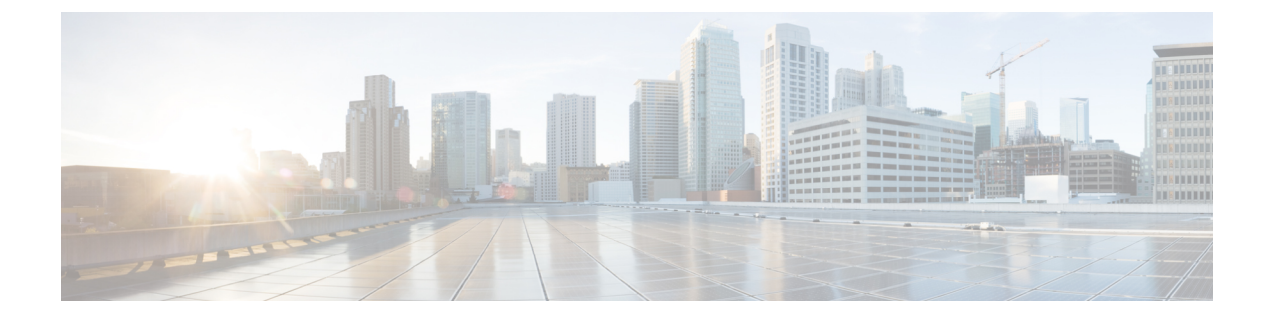

# ポート セキュリティ

この章は、次の項で構成されています。

- ポート セキュリティと ACI について (1 ページ)
- ポート セキュリティに関するガイドラインと制約事項 (1 ページ)
- ポート レベルでのポート セキュリティ (2 ページ)
- ポート セキュリティおよびラーニング動作 (5 ページ)
- 保護モード (6 ページ)

# ポート セキュリティと **ACI** について

ポート セキュリティ機能は、ポートごとに取得される MAC アドレスの数を制限することに よって、不明な MAC アドレスでフラッディングしないように ACI ファブリックを保護しま す。ポート セキュリティ機能のサポートは、物理ポート、ポート チャネル、および仮想ポー ト チャネルで使用できます。

# ポート セキュリティに関するガイドラインと制約事項

次のようなガイドラインと制約事項があります。

- ポート セキュリティは、ポートごとに使用できます。
- •ポートセキュリティは、物理ポート、ポートチャネル、および仮想ポートチャネル (vPC) でサポートされています。
- スタティック MAC アドレスとダイナミック MAC アドレスがサポートされています。
- セキュアなポートからセキュアでないポートへと、セキュアでないポートからセキュアな ポートへの MAC アドレスの移動がサポートされています。
- MAC アドレスの制限は、MAC アドレスにのみ適用され、MAC と IP によるアドレスには 実行されません。

•ポート セキュリティは、ファブリック エクステンダ(FEX)ではサポートされていませ  $h_{\rm o}$ 

## ポート レベルでのポート セキュリティ

APICでは、ユーザがスイッチポートのポートセキュリティを設定できます。ポート上でMAC が制限の最大設定値を超過すると、超過した MAC アドレスからすべてのトラフィックが転送 されます。次の属性がサポートされます。

- ポート セキュリティのタイムアウト : 現在サポートされているタイムアウト値値は、60 ~ 3600 秒の範囲でサポートされています。
- 違反行為:違反行為は保護モードで使用できます。保護モードでは、MAC の取得が無効 になるため、MAC アドレスは CAM テーブルに追加されません。Mac ラーニングが設定 されているタイムアウト値の後に再度有効になります。
- •最大エンドポイント :現在のサポートされている最大のエンドポイント設定値は、0~ 12000 の範囲でサポートされています。最大エンドポイント値が 0 の場合、そのポートで はポート セキュリティ ポリシーが無効になります。

#### **APIC GUI** を使用したポート セキュリティの設定

- ステップ **1** メニュー バーで [ファブリック アクセス ポリシー(**Fabric** > **Access Policies**)] をクリックし、[ナビゲー ション(**Navigation**)] ペインで [ポリシー インターフェイス ポート セキュリティ(**Policies** > **Interface** > **Port Security)** 1を展開します。
- ステップ **2 [**ポート セキュリティ**]** 右クリックして、**[**ポート セキュリティ ポリシーの作成**]** をクリックします。
- ステップ **3 [**ポート セキュリティ ポリシーの作成**]** ダイアログ ボックスで、次の操作を実行します。
	- a) [Name] フィールドにポリシーの名前を入力します。
	- b) **[**ポート セキュリティのタイムアウト**]** フィールドに、インターフェイスの MAC ラーニングを再度有 効にする前に、タイムアウトの値を選択します。
	- c) **[**最大エンドポイント**]** フィールドに、インターフェイスで学習可能なエンドポイントの最大数の希望 値を選択します。
	- d) **[**違反アクション**]** フィールドで、使用可能なオプションは **[**保護**]** です。[Submit] をクリックします。 ポート セキュリティ ポリシーが作成されます。
- ステップ **4** (注) リーフスイッチのインターフェイスを設定するときに、使用可能なポートセキュリティポリシー のリストからポート セキュリティ ポリシーを選択することができます。

**[**ナビゲーション**]** ペインで、**[**ファブリック**]** > **[**インベントリ**]** > **[**トポロジ**]** をクリックし、目的のリーフ ス イッチに移動します。インターフェイスを設定する適切なポートを選択し、ポートセキュリティポリシー ドロップダウン リストから関連付けに必要なポート セキュリティ ポリシーを選択します。

これで、ポート上のポート セキュリティの設定を完了します。

### **REST API** を使用して、ポート セキュリティの設定

```
ポート セキュリティを設定します。
例:
<polUni>
<infraInfra>
   <l2PortSecurityPol name="testL2PortSecurityPol" maximum="10" violation="protect" timeout="300"/>
   <infraNodeP name="test">
        <infraLeafS name="test" type="range">
            <infraNodeBlk name="test" from_="101" to_="102"/>
        </infraLeafS>
        <infraRsAccPortP tDn="uni/infra/accportprof-test"/>
    </infraNodeP>
            <infraAccPortP name="test">
       <infraHPortS name="pselc" type="range">
           <infraPortBlk name="blk"
                                   fromCard="1" toCard="1" fromPort="20" toPort="22">
                 </infraPortBlk>
            <infraRsAccBaseGrp tDn="uni/infra/funcprof/accportgrp-testPortG" />
         </infraHPortS>
            </infraAccPortP>
           <infraFuncP>
            <infraAccPortGrp name="testPortG">
                <infraRsL2PortSecurityPol tnL2PortSecurityPolName="testL2PortSecurityPol"/>
                <infraRsAttEntP tDn="uni/infra/attentp-test" />
            </infraAccPortGrp>
            </infraFuncP>
   <infraAttEntityP name="test">
       <infraRsDomP tDn="uni/phys-mininet"/>
    </infraAttEntityP>
</infraInfra>
</polUni>
```
## **CLI** を使用したポート セキュリティの設定

手順

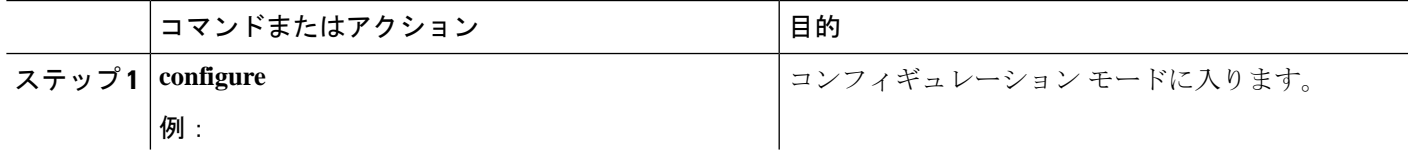

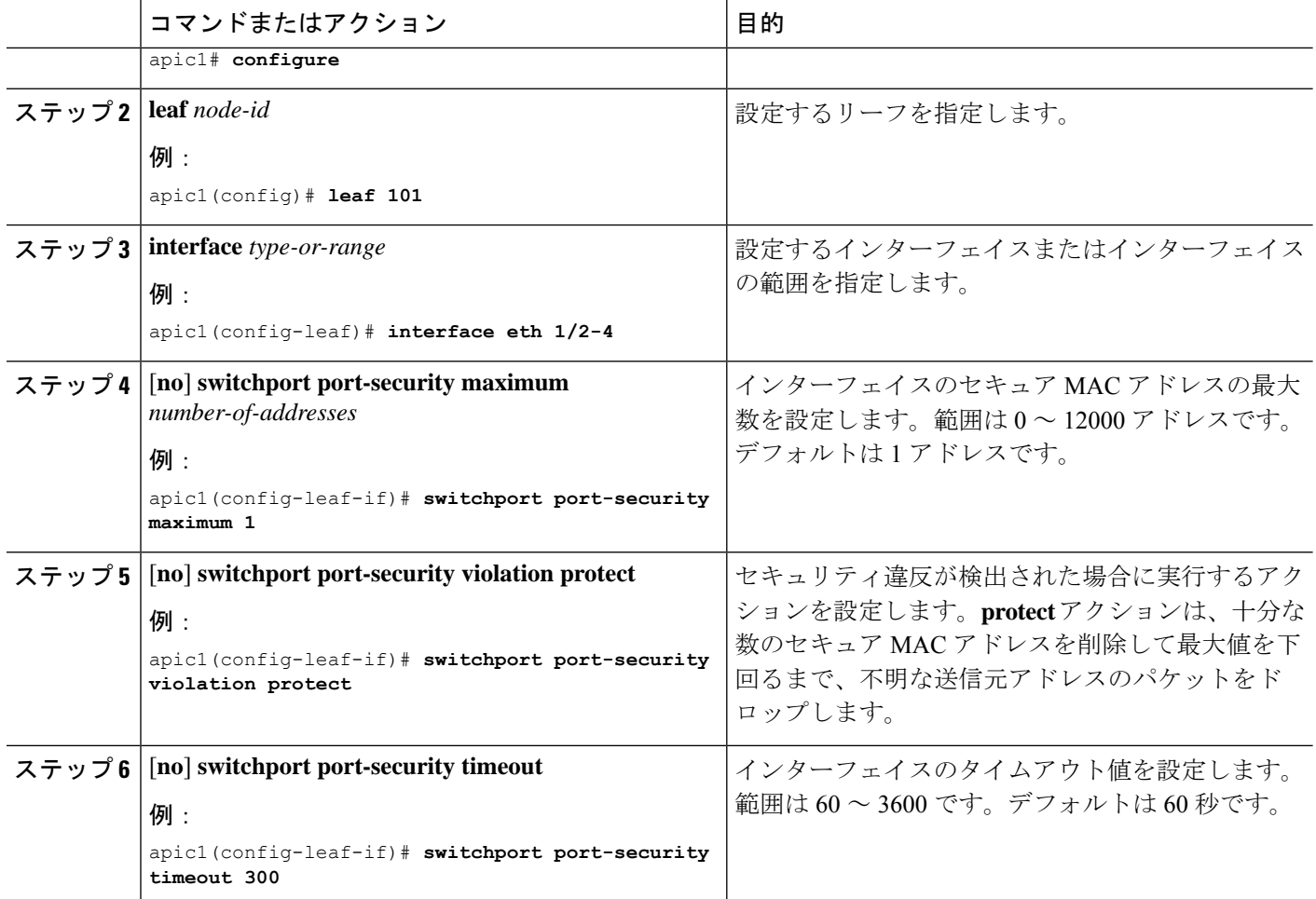

#### 例

次に、イーサネットインターフェイスでポートセキュリティを設定する方法を示しま す。

```
apic1# configure
apic1(config)# leaf 101
apic1(config-leaf)# interface eth 1/2
apic1(config-leaf-if)# switchport port-security maximum 10
apic1(config-leaf-if)# switchport port-security violation protect
apic1(config-leaf-if)# switchport port-security timeout 300
```
次に、ポート チャネルでポート セキュリティを設定する例を示します。

```
apic1# configure
apic1(config)# leaf 101
apic1(config-leaf)# interface port-channel po2
apic1(config-leaf-if)# switchport port-security maximum 10
apic1(config-leaf-if)# switchport port-security violation protect
apic1(config-leaf-if)# switchport port-security timeout 300
```
次に、仮想ポートチャネル(VPC)でポートセキュリティを設定する例を示します。

```
apic1# configure
apic1(config)# vpc domain explicit 1 leaf 101 102
apic1(config-vpc)# exit
apic1(config)# template port-channel po4
apic1(config-if)# exit
apic1(config)# leaf 101-102
apic1(config-leaf)# interface eth 1/11-12
apic1(config-leaf-if)# channel-group po4 vpc
apic1(config-leaf-if)# exit
apic1(config-leaf)# exit
apic1(config)# vpc context leaf 101 102
apic1(config-vpc)# interface vpc po4
apic1(config-vpc-if)# switchport port-security maximum 10
apic1(config-vpc-if)# switchport port-security violation protect
apic1(config-leaf-if)# switchport port-security timeout 300
```
## ポート セキュリティおよびラーニング動作

非 vPC ポートまたはポート チャネルでは、新しいエンドポイントに対して学習イベントが発 生し、新しい学習が許可されているか確認する検証が行われます。対応するインターフェイス に設定されていない、または無効なポート セキュリティ ポリシーが存在する場合、エンドポ イントラーニング動作はサポートされているものから変更されません。ポリシーが有効になっ ており制限に到達している場合、現在のサポートされているアクションは次の通りです。

- エンドポイントを学習し、ドロップ アクションのハードウェアにインストールします。
- サイレントに学習を破棄します。

制限に到達していない場合、エンドポイントが学習され、この新しいエンドポイントが発生し たため制限に達しているかどうか確認する検証が行われます。制限に到達しており、学習の無 効化アクションが設定されている場合、インターフェイス上のハードウェアでラーニングが無 効になります(物理インターフェイスまたはポートチャネルまたはvPC)。制限に到達してお り、学習の無効化アクションが設定されていない場合、エンドポイントはドロップアクション でハードウェアにインストールされます。このようなエンドポイントは、他のエンドポイント のように通常期限切れです。

初めて制限に達したとき、ポート セキュリティ ポリシー オブジェクトの動作状態がそれを反 映して更新されます。スタティックルールは、ユーザーに警告ができるように、障害の発生と 定義されます。制限に到達すると、Syslog も発生します。

vPCの場合、MAC 制限に到達するとピア リーフ スイッチにも通知されるため、ラーニングが ピアで無効になる可能性があります。vPCピアはいつでも再起動でき、vPCレッグが動作不能 になるか再起動できるため、この状態はピアと調和して vPC ピアはこの状態に同期されませ ん。同期しない場合は、1 個のレッグでラーニングが有効になり、他のレッグで無効になる状 況が発生する可能性があります。

デフォルトでは、制限に到達してラーニングが無効になると、60 秒のデフォルト タイムアウ ト値の後、自動的に再度有効になります。

# 保護モード

保護モードはセキュリティ違反を発生している以上に増やさないようにします。MAC の制限 がポートで設定されている最大値を超えると、超過したMACアドレスからすべてのトラフィッ クはドロップされ、さらにラーニングが無効になります。

翻訳について

このドキュメントは、米国シスコ発行ドキュメントの参考和訳です。リンク情報につきましては 、日本語版掲載時点で、英語版にアップデートがあり、リンク先のページが移動/変更されている 場合がありますことをご了承ください。あくまでも参考和訳となりますので、正式な内容につい ては米国サイトのドキュメントを参照ください。